คู่มือการใช้งาน

# โปรแกรมบันทึกข้อมูล

# โครงการสำรวจภาวะเศรษฐกิจและสังคมของครัวเรือน พ.ศ. 2562

เจ้าของโครงการ

กลุ่มสถิติรายได้รายจ่าย กองสถิติสังคม

พัฒนาโปรแกรม

กลุ่มพัฒนาระบบงานประมวลผลข้อมูล ศูนย์เทคโนโลยีสารสนเทศและการสื่อสาร ส านักงานสถิติแห่งชาติ

### **การบันทึกข้อมูล**

### **โครงการส ารวจภาวะเศรษฐกิจและสังคมของครัวเรือน พ.ศ. 2562**

## **1. การติดตั้งโปรแกรม**

- 1.1 ความต้องการของระบบ
	- 1) เครื่องคอมพิวเตอร์ ตั้งแต่ Pentium Processor ขึ้นไป
	- 2) ระบบปฏิบัติการ Microsoft Windows XP, Vista, 7, 8, or 10
	- 3) RAM 512 เมกกะไบต์หรือมากกว่า
	- 4) เนื้อที่ว่างบนฮาร์ดดิสก์ 1 กิ๊กกะไบต์เป็นอย่างน้อย

### 1.2 การติดตั้งโปรแกรม

ให้ download program สำหรับติดตั้งที่ [http://webintranet.nso.go.th/-->](http://webintranet.nso.go.th/--) ศท.--> กลุ่ม พัฒนาระบบงานประมวลผลข้อมูล (กพป.) ซึ่งประกอบด้วย 2 ไฟล์ คือ cspro62.rar และ ses62.rar (รายเดือน)

1.2.1 โปรแกรม CSPro 6.2

Extract ไฟล์ cspro62.rar แล้วเลือกไฟล์ cspro62.exe และติดตั้งตามตัวเลือกอัตโนมัติ (default)

1.2.2 โปรแกรม Data Entry

เมื่อเสร็จสิ้นการติดตั้งโปรแกรม CSPro แล้ว ให้ดำเนินการดังนี้

- Extract ไฟล์ SES62.rar และ double click ที่ไฟล์ SES62.exe จะปรากฏหน้าจอดังรูป 1.2.1

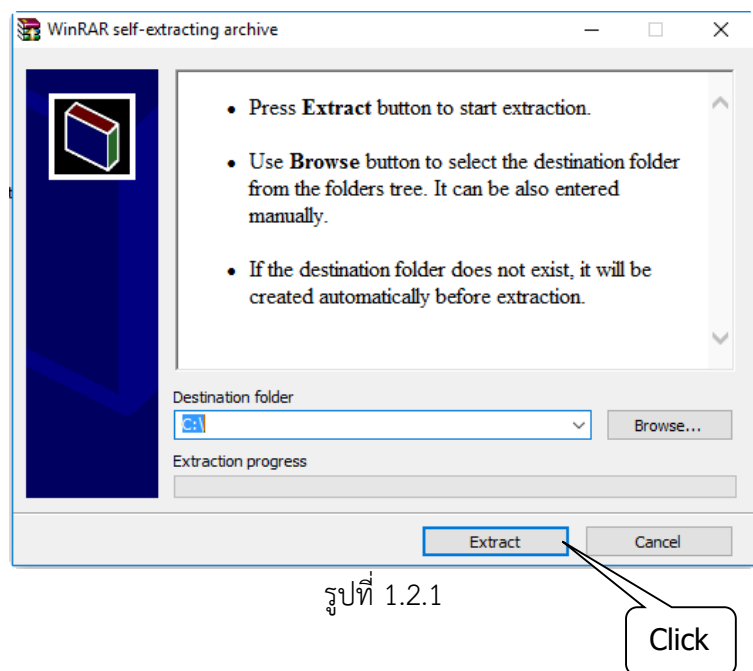

- เลือก Extract และกด Yes เพื่อติดตั้งโปรแกรมบันทึกข้อมูล

- เข้าไปที่ C:\SES62\CSPRO\ENTRY แล้วกดเมาท์ขวาที่ File **Entry** ที่มีสัญลักษณ์ สัญญาณไฟจราจร เลือก Send To … Desktop (create shortcut) ดังรูปที่ 1.2.2

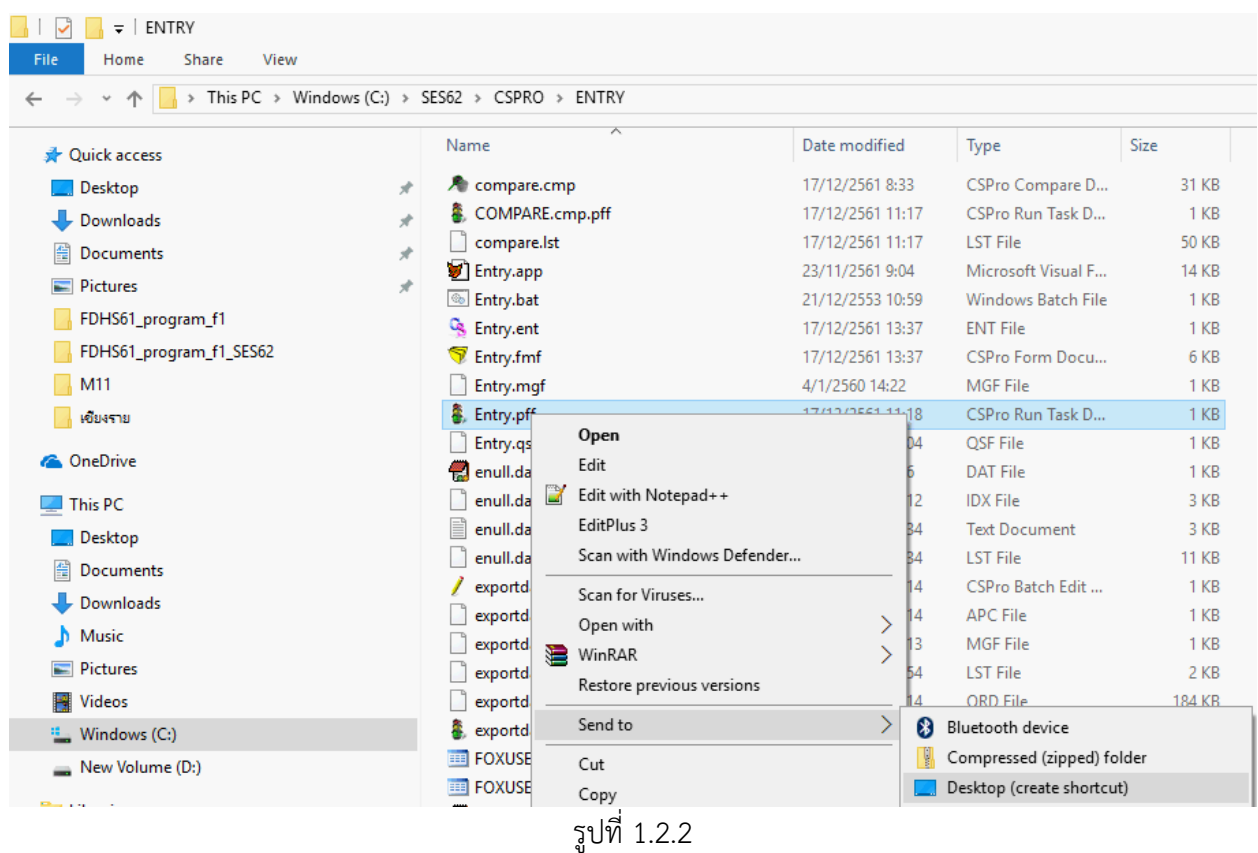

เป็นอันเสร็จสิ้นการติดตั้งโปรแกรมเพื่อใช้ในการ Data Entry เมื่อจะบันทึกข้อมูลให้Double click ที่ shortcut (สัญลักษณ์ไฟจราจร) บน desktop ก็จะเข้าสู่หน้าจอ Data Entry Menu ต่อไป

#### **2. Data Entry menu**

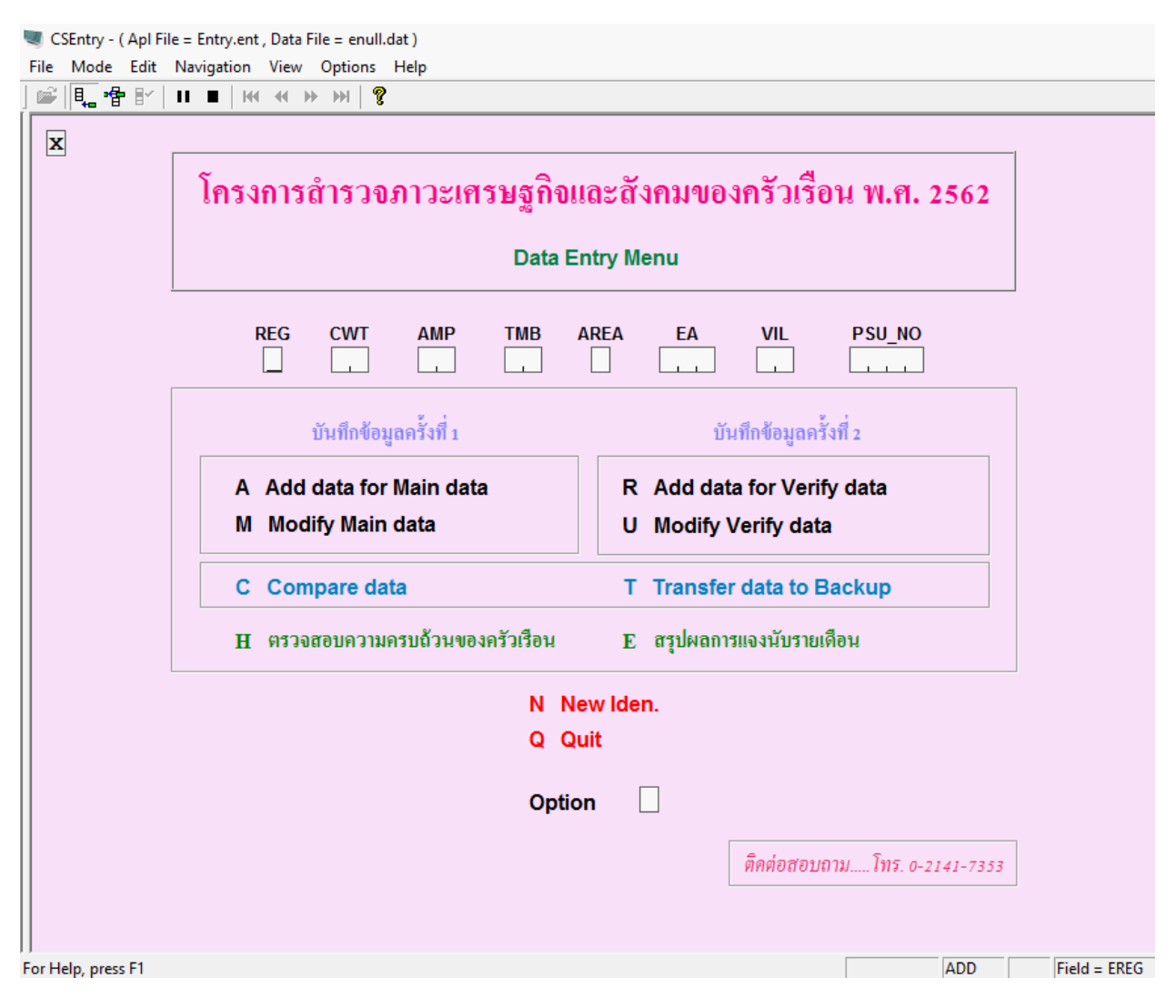

ประกอบด้วย 4 ส่วน คือ

1) บันทึกข้อมูลครั้งที่ 1

เป็นชุดเมนูที่ใช้ในการคีย์ข้อมูลครั้งที่ 1 โดย

**A Add data for Main data :** การคีย์ข้อมูลจาก Iden. No. เดิม หรือเริ่มคีย์ข้อมูลครั้งแรก ซึ่งจะมีชื่อไฟล์คือ HHIdenNoM.DAT (Main Data) อยู่ในโฟลเดอร์ C:\SES62\CSPRO\DATA

**M Modify Main data :** เมื่อต้องการเปลี่ยนแปลงแก้ไขข้อมูลที่คีย์ครั้งที่ 1 (Main Data)

2) บันทึกข้อมูลครั้งที่ 2

เป็นชุดเมนูที่ใช้ในการคีย์ข้อมูลครั้งที่ 2 โดย

**R Add data for Verify data :** การคีย์ข้อมูลทวนสอบจาก Iden. No. เดิม หรือเริ่มคีย์ ข้อมูลครั้งแรก ซึ่งจะมีชื่อไฟล์คือ HH<u>IdenNo</u>V.DAT (Verify Data) อยู่ในโฟลเดอร์ C:\SES62\CSPRO\VERI

**U Modify Verify data :** เมื่อต้องการเปลี่ยนแปลงแก้ไขข้อมูลที่คีย์ครั้งที่ 2 (Verify Data)

3) เปรียบเทียบและสำรองข้อมูล

**C Compare data :** ใช้ในการเปรียบเทียบข้อมูลระหว่างข้อมูลที่คีย์ครั้งที่ 1 (Main Data) กับข้อมูลที่คีย์ครั้งที่ 2 (Verify Data) เพื่อตรวจสอบความแตกต่างของข้อมูล

**T Transfer data to Backup :** การทำ Backup Data จากข้อมูลที่ทำการเปรียบเทียบและ แก้ไขเรียบร้อยแล้ว เพื่อนำส่งให้ส่วนกลางต่อไป

4) ประมวลผล

- **H** ตรวจสอบความครบถ้วนของครัวเรือน
- **E** สรุปผลการแจงนับรายเดือน

และ

- **N New Iden.** : เป็นเมนูส าหรับสร้างไฟล์ของ PSU\_NO ใหม่
- **Q** Quit : เป็นเมนูสำหรับออกจากระบบ

**3. ล าดับขั้นตอนการท างาน**

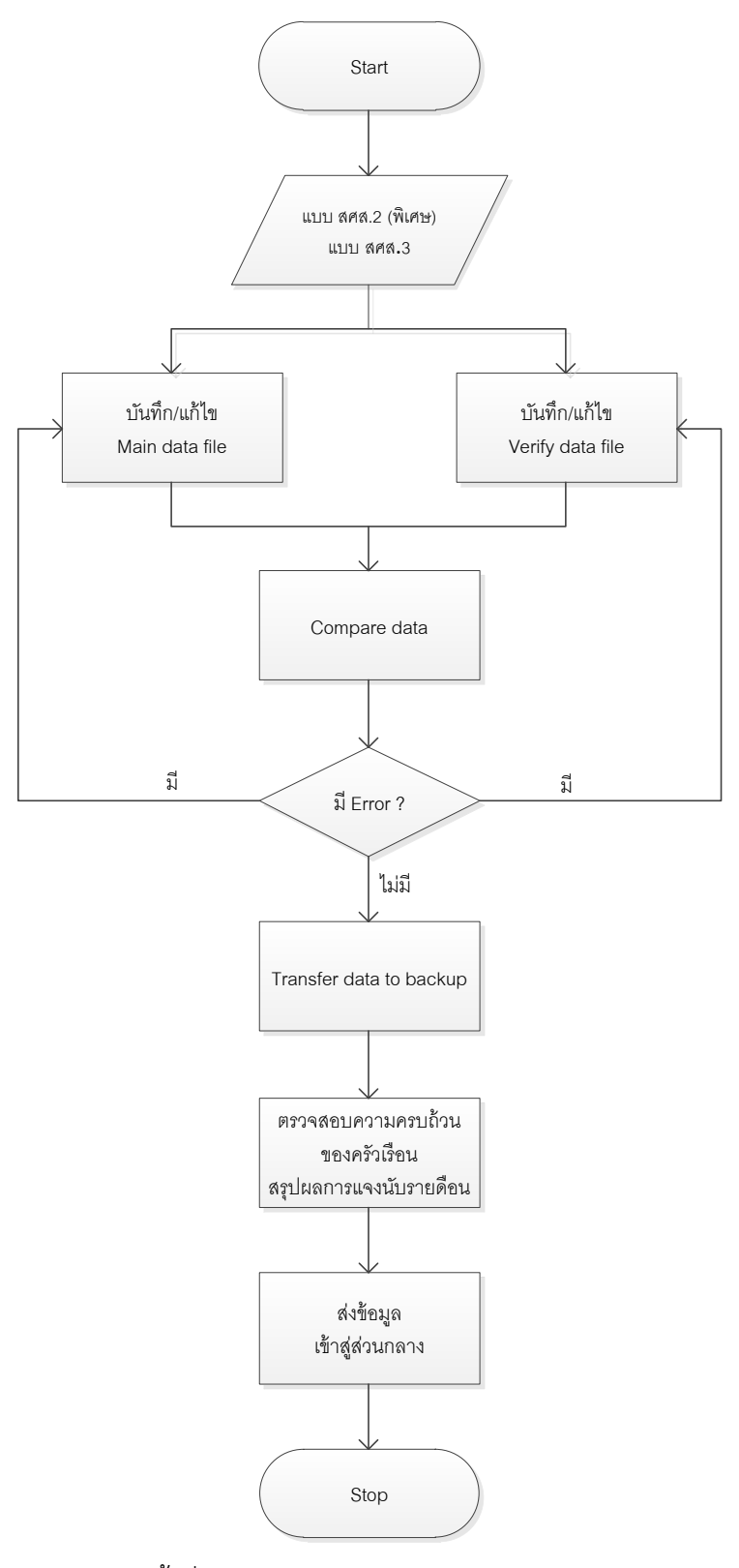

3.1 การบันทึก/แก้ไขข้อมูล ครั้งที่ 1

ให้คีย์รหัส REG CWT AMP TMB AREA EA VIL PSU\_NO ตามหน้าแรกของแบบสอบถามแล้ว ด าเนินการดังนี้

1) เลือก Option A เพื่อบันทึกข้อมูล ดังรูปที่ 3.1.1

CSEntry - (Apl File = Entry.ent, Data File = enull.dat)

File Mode Edit Navigation View Options Help

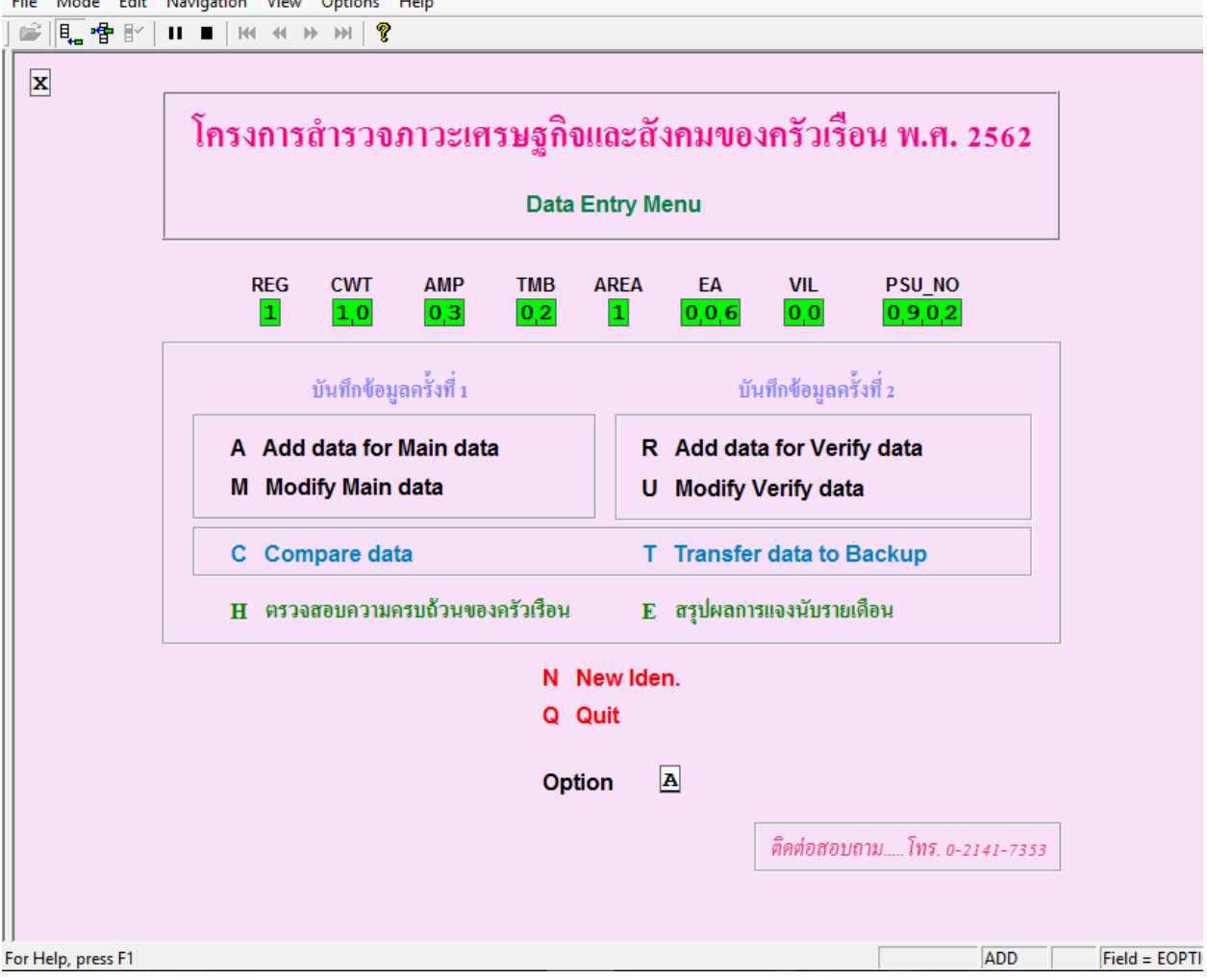

รูปที่ 3.1.1

 หลังจากนั้นจะปรากฏหน้าจอให้บันทึก REG CWT AMP TMB AREA EA VIL PSU\_NO อีกครั้งใน ครัวเรือนแรกของการคีย์ข้อมูลของ PSU\_NO นั้นๆ ดังรูปที่ 3.1.2 และเมื่อบันทึกจนจบแบบสอบถาม จะ ปรากฏหน้าต่างข้อความดังรูปที่ 3.1.3

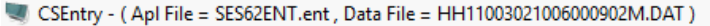

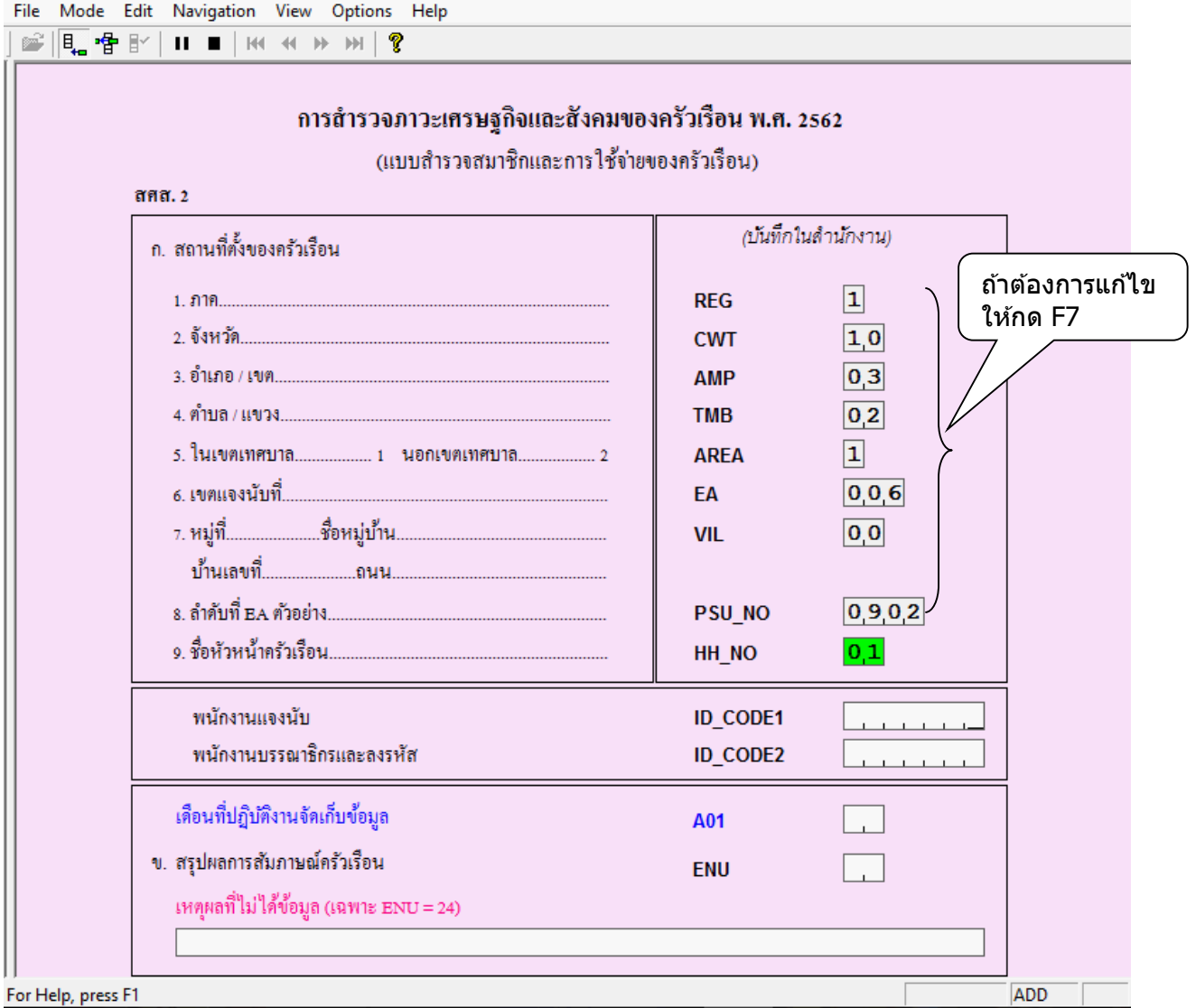

รูปที่ 3.1.2

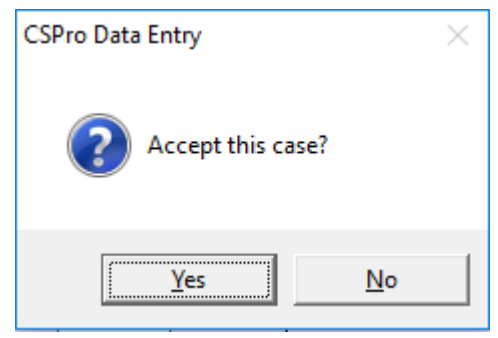

รูปที่ 3.1.3

- เลือก Yes เพื่อจัดเก็บข้อมูล

หมายเหตุ

- ในการบันทึกข้อมูล เมื่อต้องการแก้ไขข้อมูลที่คีย์ผิดพลาด ให้กดปุ่มลูกศรชี้ขึ้นถอยกลับไปหรือใช้ เมาท์ชี้ไปที่ field ที่ต้องการแก้ไข แล้วคีย์ข้อมูลที่ถูกต้องลงไปแทน

- ถ้าต้องการบันทึกข้อมูล (save) ในขณะที่ยังคีย์ไม่จบแบบ ให้กดปุ่ม stop บนทูลบาร์เพื่อบันทึกข้อมูล นั้น หลังจากนั้นจะปรากฏหน้าต่าง Stop Adding ดังรูป ให้ยืนยันการบันทึกแบบ โดยเลือก **Partial Save** ดังรูปที่ 3.1.4

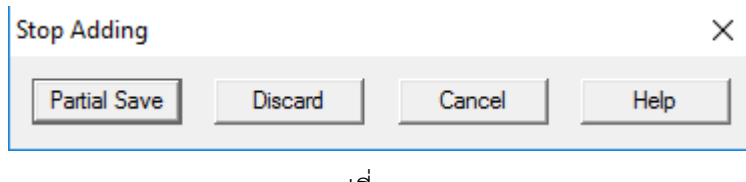

รูปที่ 3.1.4

และจะปรากฏหน้าต่างข้อความแจ้งให้ทราบดังรูปที่ 3.1.5

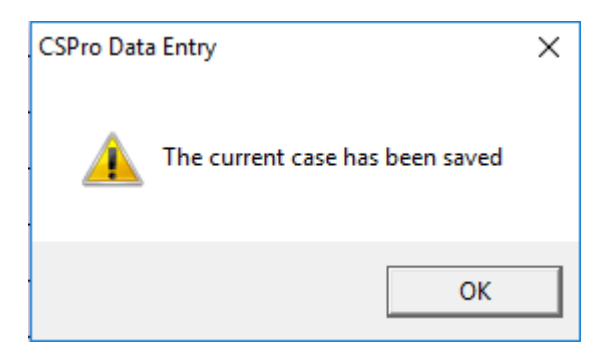

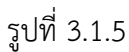

โดยจะปรากฏเครื่องหมาย + (สีแดง) ที่ครัวเรือนนั้น ดังรูปที่ 3.1.6

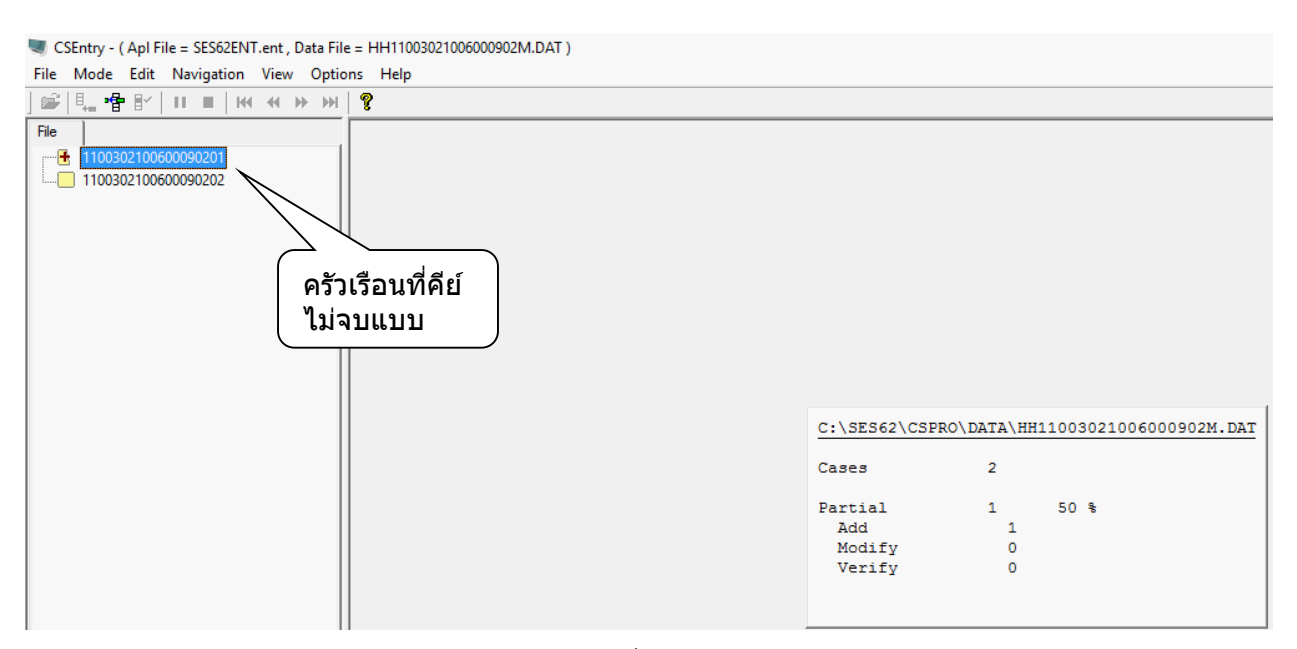

เมื่อต้องการคีย์ข้อมูลครัวเรือนนี้ต่อ ให้ double click ที่ครัวเรือนนั้น และจะปรากฏหน้าจอดังรูปที่ 3.1.7

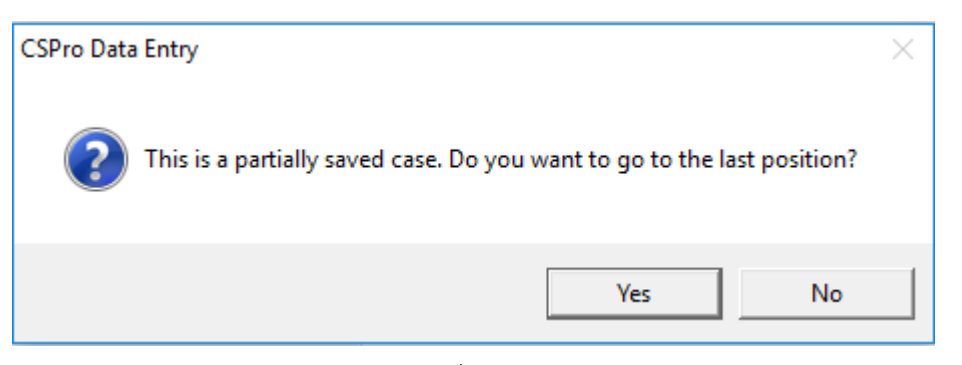

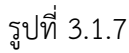

- เลือก Yes เพื่อไปยังตำแหน่งสุดท้ายที่คีย์ของครัวเรือนนั้นๆ
- เลือก No เพื่อไปยังตำแหน่งแรกที่คีย์ข้อมูลของครัวเรือนนั้นๆ
- 2) เลือก Option M เมื่อต้องการแก้ไขข้อมูล จะปรากฏหน้าจอดังรูปที่ 3.1.8

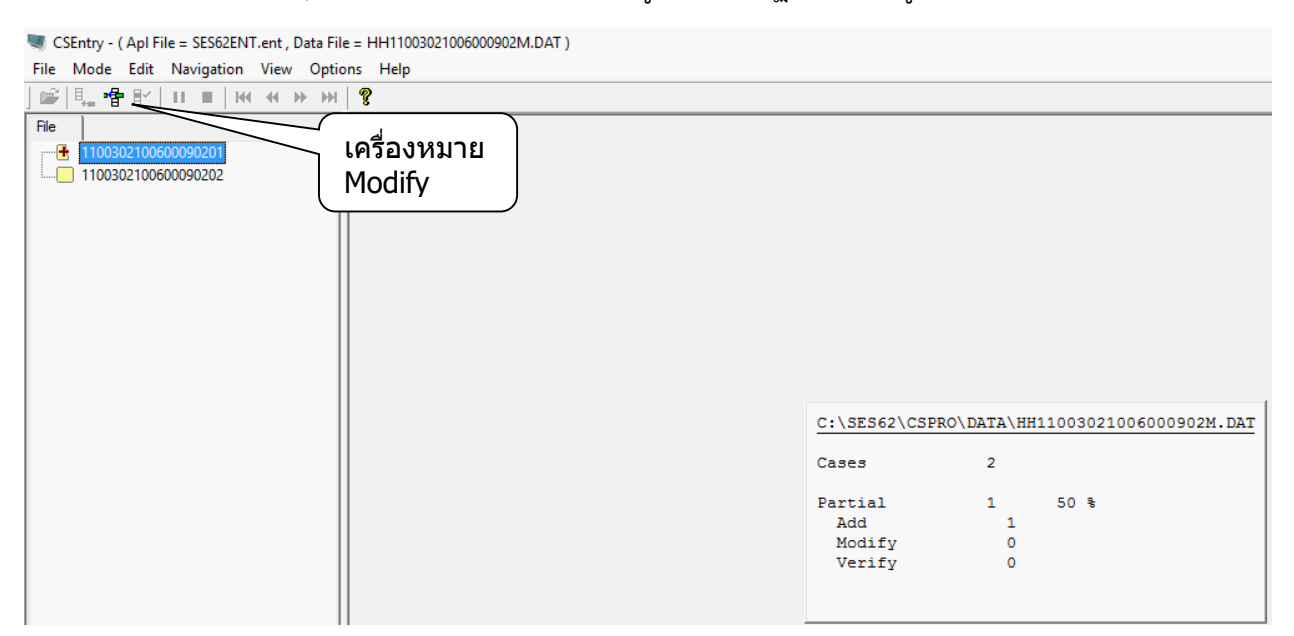

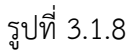

ให้กดเลือกเครื่องหมาย Modify บนทูลบาร์หรือ Ctrl+M แล้วกดเลือกครัวเรือน หรือ double click ที่ครัวเรือนที่ต้องการแก้ไข และเลือกคำสั่ง Go To… จาก Menu Navigation หรือ กด F6 เพื่อไป ยัง Field ที่ต้องการแก้ไข ดังรูปที่ 3.1.9

| CSEntry - (Apl File = SES62ENT.ent, Data File = HH11003021006000902M.DAT) |                      |                                                    |                 |                          |
|---------------------------------------------------------------------------|----------------------|----------------------------------------------------|-----------------|--------------------------|
| Mode Edit Navigation View Options Help<br>File                            |                      |                                                    |                 |                          |
| <b>Previous Screen</b><br>‼- ← ト<br>ñ                                     | PqUp                 |                                                    |                 |                          |
| <b>Next Screen</b><br>File                                                | PgDn                 |                                                    |                 |                          |
| 11003021006 <b>H</b> Eirst Case                                           | Ctrl+Home            | การสำรวจภาวะเศรษฐกิจและสังคมของครัวเรือน พ.ศ. 2562 |                 |                          |
| 11003021006<br><b>44</b> Previous Case                                    | Ctrl+PgUp            |                                                    |                 |                          |
| 11003021006<br><b>W</b> Next Case                                         | Ctrl+PgDn            | (แบบสำรวจสมาชิกและการใช้จ่ายของครัวเรือน)          |                 |                          |
| <b>M</b> Last Case                                                        | Ctrl+End             | I. 2                                               |                 |                          |
| End Group Occurrence                                                      |                      | ่สถานที่ตั้งของครัวเรือน                           |                 | (บันทึกในสำนักงาน)       |
| <b>End Group</b>                                                          | $Ctrl+ /$            |                                                    |                 |                          |
| <b>End Level Occurrence</b>                                               | F12                  |                                                    | <b>REG</b>      | $ \mathbf{1} $           |
| <b>End Level</b>                                                          | $Ctrl + F12$         |                                                    | <b>CWT</b>      | 1,0                      |
|                                                                           |                      |                                                    | <b>AMP</b>      | 0,3                      |
| Advance To End                                                            | F10                  |                                                    |                 |                          |
| Go To<br><b>Previous Persistent</b>                                       | F <sub>6</sub><br>F7 |                                                    | <b>TMB</b>      | 0,2                      |
|                                                                           |                      |                                                    | <b>AREA</b>     | $\vert \mathbf{1} \vert$ |
|                                                                           |                      |                                                    | EA              | 006                      |
|                                                                           |                      |                                                    | <b>VIL</b>      | $\overline{0,0}$         |
|                                                                           |                      |                                                    |                 |                          |
|                                                                           |                      |                                                    |                 |                          |
|                                                                           |                      |                                                    | <b>PSU NO</b>   | 0.902                    |
|                                                                           |                      |                                                    | HH NO           | 01                       |
|                                                                           |                      | พนักงานแลงน้ำเ                                     | <b>ID CODE1</b> | 0000001                  |
|                                                                           |                      | พนักงานบรรณาธิกรและลงรหัส                          | <b>ID CODE2</b> | 0000001                  |
|                                                                           |                      | เคือนที่ปฏิบัติงานจัดเก็บข้อมูล                    | A01             | 0,1                      |
|                                                                           |                      | ข. สรุปผลการสัมภาษณ์ครัวเรือน                      | <b>ENU</b>      | $\boxed{11}$             |
|                                                                           |                      | เหตุผลที่ไม่ได้ข้อมูล (เฉพาะ ENU = 24)             |                 |                          |
| Go to a particular field                                                  |                      | No Partiale MODIEV                                 |                 | $Eial = HH MO$           |

รูปที่ 3.1.9

ให้ใส่ชื่อ Field Name ที่ต้องการ แล้วกด OK เช่น ต้องการแก้ไขอายุ (HM04) ของสมาชิกคนที่ 1 ให้ใส่

Name  $\rightarrow$  HM04

Occurrence  $\rightarrow$  1

ดังรูปที่ 3.1.10

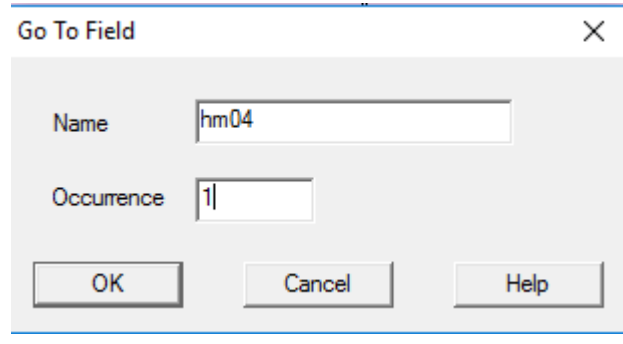

รูปที่ 3.1.10

และจะปรากฏหน้าจอที่เคอร์เซอร์กระโดดไปยัง HM04 ของ SUB 01 (สมาชิกคนที่ 1)

```
ให้แก้ไขดังรูปที่ 3.1.11
```
CSEntry - (Apl File = SES62ENT.ent, Data File = HH11003021006000902M.DAT)

| ୃକ<br>$\mathbb{E}_{\mathbb{H}^m}$<br>春配<br>$\mathbb{P}^2$<br><b>HI 41 H HI</b><br>$\mathbf{u}$ .                              |    |
|----------------------------------------------------------------------------------------------------|----|
|                                                                                                    |    |
| File<br>1100302100600090201<br>ตอนที่ 1 สมาชิกของครัวเรือน<br>1100302100600090202<br>(สศส. 2) หน้า 4-5<br>1100302100600090203 |    |
| <b>SUB 01</b><br><b>SUB02</b><br><b>SUB03</b><br><b>SUB 04</b><br><b>SUB 05</b><br><b>SUB 06</b>                              |    |
| 0,1<br>0,3<br>0,2<br><b>HM01</b>                                                                                              |    |
| 0,1<br>HM01 1                                                                                                    |    |
| $\overline{\mathbf{2}}$<br>$\overline{\mathbf{3}}$<br>1<br><b>HM02</b>                                                        |    |
| $\overline{\mathbf{1}}$<br>$\overline{\mathbf{1}}$<br>$\overline{\mathbf{2}}$<br><b>HM03</b>                                  |    |
| 5,0<br>4,5<br>0,2<br><b>HM04</b>                                                                                              |    |
| $\overline{\mathbf{1}}$<br>$\overline{\mathbf{1}}$<br>$\mathbf{1}$<br><b>HM05</b>                                             |    |
| 同<br>$\overline{\mathbf{1}}$<br>D<br><b>HM06</b>                                                                              |    |
| $\bf{0}$<br>$\mathbf{O}$<br><b>HM04</b><br><b>HM07</b>                                                                        |    |
| $\overline{\mathbf{1}}$<br>$\overline{\mathbf{1}}$<br><b>HM08</b>                                                             |    |
| $\mathbf{1}$<br>$\overline{\mathbf{1}}$<br>$\mathbf{1}$<br><b>HM09</b>                                                        |    |
| $\overline{\mathbf{2}}$<br>$\overline{\mathbf{2}}$<br><b>HM10</b>                                                             |    |
| $\overline{\mathbf{1}}$<br><b>HM11</b>                                                                                        |    |
| <b>HM12</b>                                                                                                    |    |
| <b>HM13</b>                                                                                                    |    |
| 3<br>3<br>$\overline{\mathbf{0}}$<br><b>HM14</b>                                                                              |    |
| 5,1,0<br>510<br><b>HM15</b>                                                                                                   | ∸− |
| $\blacktriangleleft$<br>$\mathbf{r}$                                                                                          |    |
|                                                                                                    |    |
| $Field = HMO4$<br>For Help, press F1<br><b>No Partials</b><br><b>MODIFY</b>                                                   |    |

รูปที่ 3.1.11

เมื่อแก้ไขข้อมูลเสร็จแล้ว ให้เลือกคำสั่ง **End Level** จาก Menu Navigation หรือ กด

## **Ctrl+F12** เพื่อบันทึกข้อมูลที่แก้ไข ดังรูปที่ 3.1.12

CSEntry - (Apl File = SES62ENT.ent, Data File = HH11003021006000902M.DAT) File Mode Edit Navigation View Options Help Previous Screen 鲜風梅雨 PgUp PgDn Next Screen  $\overline{F}$ 11003021006 **H4** First Case Ctrl+Home 11003021000 **H** Eirst Case<br>11003021006 **+** Previous Case สมาชิกของครัวเรือน Ctrl+PgUp  $\Box$ 11003021006 **H** Next Case Ctrl+PgDn **M** Last Case Ctrl+End **SUB 01 SUB02 SUB03 SUB 04 End Group Occurrence**  $\sqrt{ }$  $0,3$  $0,1$  $0,2$ End Group  $Ctrl+ /$  $\overline{0,1}$ End Level Occurrence  $F12$  $\vert$ 1  $\overline{2}$ 3 End Level  $Ctrl + F12$  $\overline{2}$  $\overline{1}$  $\mathbf{1}$ Advance To End  $F10$  $4,5$ Go To... F6  $5,0$  $02$ Previous Persistent F7  $\mathbf{1}$  $\mathbf{1}$  $\mathbf{1}$  $\overline{1}$  $\overline{1}$  $\overline{\mathbf{1}}$ **HM06**  $\mathbf 0$  $\mathbf 0$  $\mathbf 0$ **HM07**  $\vert 1 \vert$  $\mathbf{1}$  $\overline{1}$ **HM08** 

3.2 การบันทึก/แก้ไขข้อมูล ครั้งที่ 2

มีขั้นตอนเช่นเดียวกันกับการบันทึกข้อมูลครั้งที่ 1 เพียงแต่เลือก **Option R** และ **Option U** ตาบลำดับ

3.3 การตรวจสอบความถูกต้องของการบันทึกข้อมูล (Compare data) และการสำรองข้อมูล

1) การตรวจสอบความถูกต้องของการบันทึกข้อมูล (Compare data)

เมื่อบันทึกข้อมูลทั้ง 2 ครั้งแล้ว ให้ทำการเปรียบเทียบข้อมูลระหว่างข้อมูลที่บันทึกครั้งที่ 1 (Main data) กับข้อมูลที่บันทึกครั้งที่ 2 (Verify data) โดยเลือก **Option C : Compare data** เพื่อตรวจสอบความ แตกต่างของแฟ้มข้อมูลทั้งคู่ ดังรูป 3.3.1

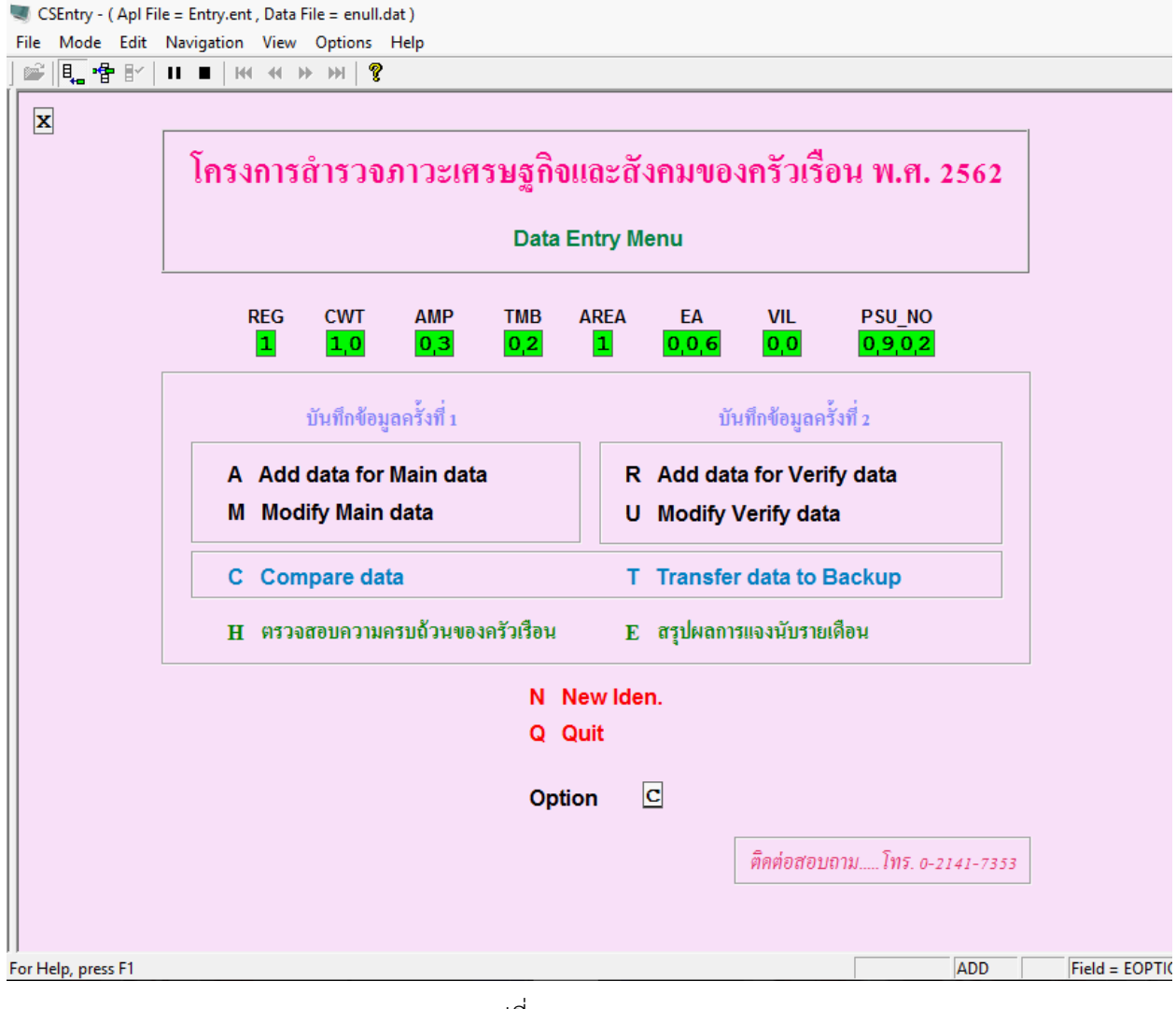

รูปที่ 3.3.1

หลังจากนั้นจะแสดงหน้าจอดังรูปที่ 3.3.2

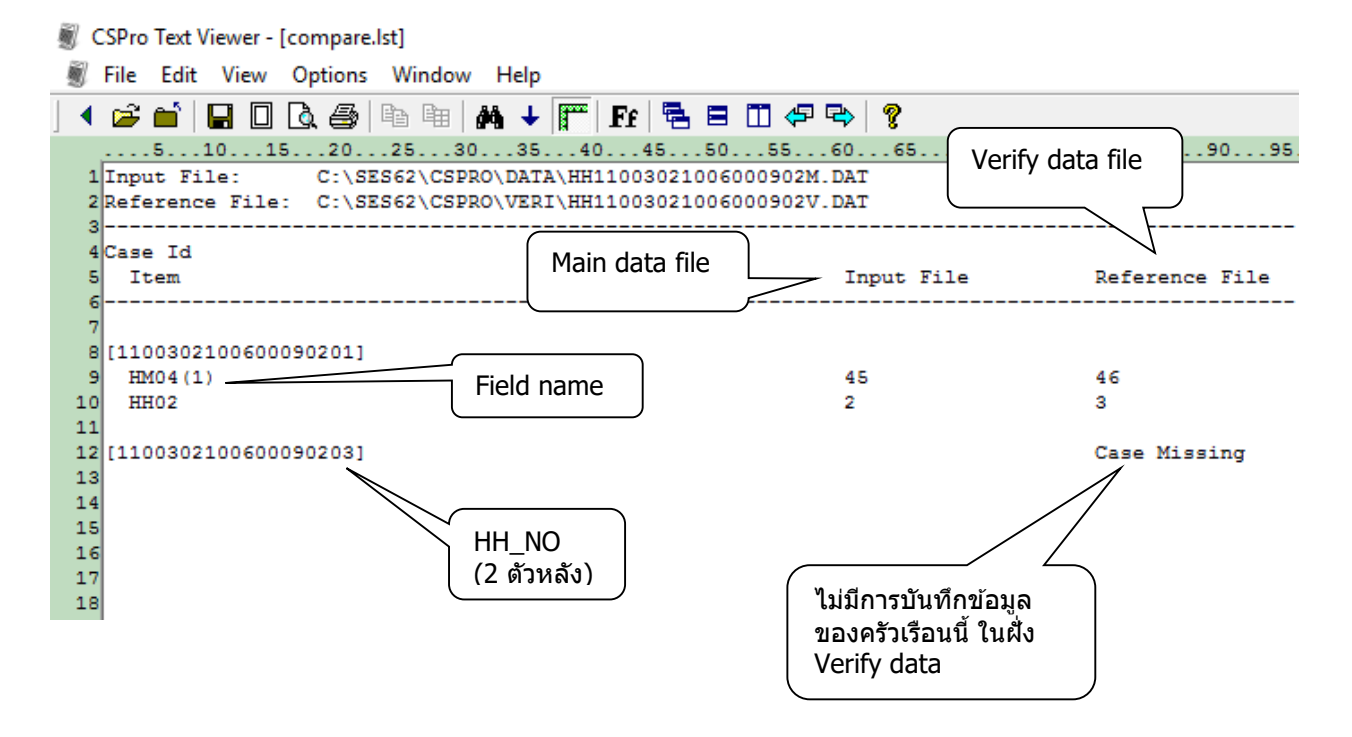

รูปที่ 3.3.2

จากรูปแสดงหน้าต่างของ CSPro Text Viewer แสดงรายละเอียดของข้อมูลที่มีความผิดพลาด ้ จากทั้ง 2 แฟ้มข้อมูล แล้วนำไปเปรียบเทียบกับแบบ และทำการแก้ไขให้ถูกต้อง

ถ้าทั้ง 2 แฟ้มข้อมูลไม่มีความแตกต่างกัน จะแสดงหน้าต่างของ CSPro Compare data ดังรูป ที่ 3.3.3

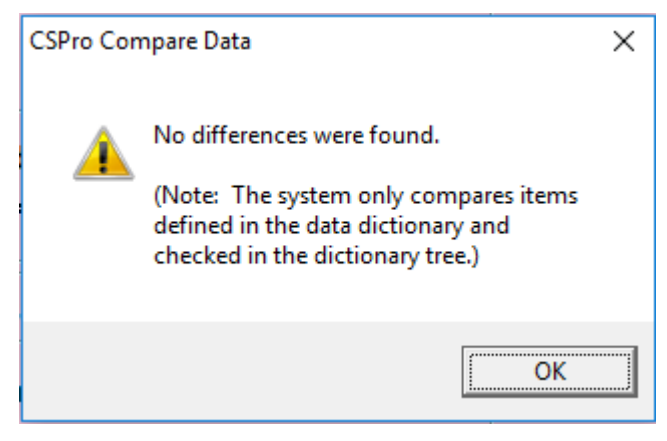

รูปที่ 3.3.3

2) การสำรองข้อมูล

หลังจากผ่านการตรวจสอบความถูกต้องของการบันทึกข้อมูล (Compare data) แล้วให้เลือก Option T : Transfer data to backup เพื่อสำรองข้อมูลสำหรับส่งส่วนกลาง และใช้ในการ ิตรวจสอบความครบถ้วนของครัวเรือนและสรุปผลการแจงนับรายเดือน โดยข้อมูลที่ได้สำรองแล้วจะ เก็บไว้ที่ **C:\SES62\BACKUPDATA**

#### 3.4 การประมวลผล

 1) เลือก **Option H** เพื่อตรวจสอบความครบถ้วนของครัวเรือน (ราย PSU\_NO) โดยไฟล์ผลการ ตรวจสอบจะเก็บไว้ที่ C:\SES62\EXCEL และมีชื่อไฟล์คือ cwt…\_tab\_cnthh\_m….xls เช่น  $cut10$  tab  $cntth$  m01.xls เป็นผลการตรวจสอบของจังหวัดกรุงเทพมหานคร (cwt10) เดือนมกราคม (m01)

 2) เลือก Option E เพื่อสรุปผลการแจงนับรายเดือน โดยผลการสรุปจะเก็บไว้ที่ C:\SES62\EXCEL และมีชื่อไฟล์คือ cwt… tab\_cntenu\_m….xls เช่น cwt10\_tab\_cntenu\_m01.xls เป็นสรุปผลการแจง นับรายเดือนของจังหวัดกรุงเทพมหานคร (cwt10) เดือนมกราคม (m01)

**หมายเหตุ** ถ้าเครื่องที่ติดตั้งโปรแกรมบันทึกข้อมูลเป็นระบบปฏิบัติการแบบ 64-bit หลังจากติดตั้ง โปรแกรม CSPro 6.2 แล้ว ให้ copy folder <u>■ CSPro 6.2</u> จาก C:\Program Files (x86) ไปวางที่ C:\Program Files ด้วย